# **BARTON Library**

## **Hours of Operation**

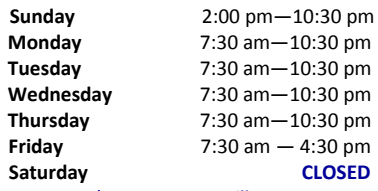

*\*Summer Hours will vary*

#### **Contact Us**

 **Phone:** (888) 403-1900  $(620)$  792-9365<br>Fax:  $(620)$  792-3238  **Fax:** (620) 792-3238 E-mail: library@bartonccc.edu<br>
Website: www.library.bartonccc.  **Website:** www.library.bartonccc.edu

**CLOSED** 

#### **Databases**

CredoReference LexisNexis Opposing Viewpoints<br>
Academic Search Premier
Basic Coneral OneFile Academic Search Premier<br>Computer Database

Chilton's Auto Repair *\*Plus many more!*

## **Ways to Connect to Barton Library Databases**

**1) Go to the library's database page when you are in the library or at any Barton campus.** \*Get full access to all of our databases!

physically at the library! **2) Access Terminal Server — It is like you are** 

**A.** Go to "**Start**" - type "**Run**" in the search box - type in "**mstsc**" **(**This will take you to "**Remote Desktop**"**) B.** In Computer field: **libr2.bartonccc.edu** then press **"connect" C.** User name: **MTRM6/lib1 (you can use lib1 - lib30) D.** Password: **library**

*\*If you cannot connect call Barton Library for assistance as each computer is different and instructions may need to be adjusted for your computer*

**\*Do Not forget to log off when you are done!**

**REMINDER:** You can't print, but you can save it to a flash drive then print to a printer.

**3) Get a KS Library Card from any library!** \*You will get access to databases provided by the KS State

Library, but **NOT** all of the databases Barton Library has to offer.

**4) Install available Database APPs on your mobile device!**

**Visit us on Facebook! facebook.com/bartoncommunitycollegelibrary**

#### Library@Barton's **physically at the library! A.** Go to "**Start**" - type "**Run**" in the search box - type in **Ways to Connect to Barton Library Databases 1) Go to the library's database page when you are in the library or at any Barton campus.** \*Get full access to all of our databases! **2) Access Terminal Server — It is like you are**  "**mstsc**" **(**This will take you to "**Remote Desktop**"**) B.** In Computer field: **libr2.bartonccc.edu** then press **"connect" C.** User name: **MTRM6/lib1 (you can use lib1 - lib30) D.** Password: **library** *\*If you cannot connect call Barton Library for assistance as each computer is different and instructions may need to be adjusted for your computer* **\*Do Not forget to log off when you are done! REMINDER:** You can't print, but you can save it to a flash drive then print to a printer. **3) Get a KS Library Card from any library!** \*You will get access to databases provided by the KS State Library, but NOT all of the databases Barton Library has to offer. **4) Install available Database APPs on your mobile device! BARTON Library Hours of Operation Sunday** 2:00 pm—10:30 pm **Monday** 7:30 am - 10:30 pm<br> **Tuesday** 7:30 am - 10:30 pm **Tuesday** 7:30 am - 10:30 pm<br> **Wednesday** 7:30 am - 10:30 pm **Wednesday** 7:30 am—10:30 pm **Thursday** 7:30 am—10:30 pm **Friday** 7:30 am - 4:30 pm<br>**Saturday** CLOSED **Saturday** *\*Summer Hours will vary* **Contact Us Phone:** (888) 403-1900 (620) 792-9365  **Fax:** (620) 792-3238  **E-mail:** library@bartonccc.edu  **Website:** www.library.bartonccc.edu **Databases** CredoReference LexisNexis Opposing Viewpoints<br>
Academic Search Premier
Basic Coneral OneFile Academic Search Premier<br>Computer Database Chilton's Auto Repair *\*Plus many more!* **Visit us on Facebook! facebook.com/bartoncommunitycollegelibrary**

# **Online Database Search**

#### **Basic Search**

- 1. Enter your search terms into the search box.<br>
2. Select whether to limit your search to a spe-*2.* Select whether to limit your search to a specific subject.
- *3.* Start your search by clicking the Search button*.*

### **Advanced Search**

- 1. Enter your search terms into the search box. 2. Enter any other terms into the appropriate
- fields. *3.* You can choose to search for exact phrases,
- similar sounding words, and words to avoid. 4 Choose the sort option for you search results.
- If no selection is made, the results will be sorted by relevance.
- *5.* Limit your search with the following options: **Abstract, Type of Document, Peer Reviewed, Scholarly Journals, Full Text, Publication Type, Date, Document Type**

6. Start your search by clicking the **Search** button.

## **How to Do a Literature Search**

#### **Stages**

- 1. Decide on a search topic
- 2. Think about the scope of the search topic 3. Consider the keywords to use while
- searching
- 4. Think about the type of information you want
- information sources
- 6. Plan out the stages of the search
- 7. Carry out the search<br>8. Review your progress
- 8. Review your progress<br>9. Obtain copies of the in
- Obtain copies of the information
- 10. Read, evaluate and absorb
- 11. Consider if suitable and useful information has been found
- 12. Write up the work

### **Citation**

**Do Not Forget to Cite Your Sources!** 

Go to OWL Purdue for guidance on how to properly cite your sources : *http://owl.english.purdue.edu/owl/section/2/*

# **Information Search**

# **Online Database Search**

#### **Basic Search**

- 1. Enter your search terms into the search box. *2.* Select whether to limit your search to a spe-
- cific subject.
- *3.* Start your search by clicking the Search button*.*

#### **Advanced Search**

- 1. Enter your search terms into the search box.<br>2. Enter any other terms into the appropriate 2. Enter any other terms into the appropriate
- fields. *3.* You can choose to search for exact phrases,
- similar sounding words, and words to avoid. 4. Choose the sort option for you search results.
- If no selection is made, the results will be sorted by relevance.
- *5.* Limit your search with the following options: **Abstract, Type of Document, Peer Reviewed, Scholarly Journals, Full Text, Publication Type, Date, Document Type**

6. Start your search by clicking the **Search** button.

### **How to Do a Literature Search**

#### **Stages**

- 1. Decide on a search topic
- 2. Think about the scope of the search topic
- 3. Consider the keywords to use while searching
- 4. Think about the type of information you
- want
- 6. Plan out the stages of the search
- 
- 7. Carry out the search<br>8. Review your progress 8. Review your progress
- 9. Obtain copies of the information
- 
- 11. Consider if suitable and useful information has been found
- 12. Write up the work

#### **Citation**

#### **Do Not Forget to Cite Your Sources!**

Go to OWL Purdue for guidance on how to properly cite your sources : *http://owl.english.purdue.edu/owl/section/2/*

# **Information Search**